# Microsoft® SQL Server™ 2005 (OEM Version)

# Setup and Installation Guide

www.dell.com | support.dell.com

### Notes and Notices

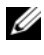

 $\mathscr{\mathscr{Q}}$  NOTE: A NOTE indicates important information that helps you make better use of your computer.

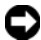

 $\bullet$  NOTICE: A NOTICE indicates either potential damage to hardware or loss of data and tells you how to avoid the problem.

October 2005

 $\overline{\phantom{a}}$  , where  $\overline{\phantom{a}}$  , where  $\overline{\phantom{a}}$  , where  $\overline{\phantom{a}}$ 

**Information in this document is subject to change without notice. © 2005 Dell Inc. All rights reserved.**

Reproduction in any manner whatsoever without the written permission of Dell Inc. is strictly forbidden.

Trademarks used in this text: *Dell*, the *DELL* logo, *Dell OpenManage*, and *PowerEdge* are trademarks of Dell Inc.; *Microsoft and Windows* are registered trademarks of Microsoft Corporation; *SQL Server* and *Windows Server* are trademarks of Microsoft Corporation.

Other trademarks and trade names may be used in this document to refer to either the entities claiming the marks and names or their products. Dell Inc. disclaims any proprietary interest in trademarks and trade names other than its own.

This document provides setup and general information for this OEM<br>version of Microsoft® SQL Server™ 2005.

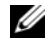

 $\mathbb Z$  NOTE: This version of SQL Server 2005 is intended for use only on the Dell platforms listed in "[System Requirements](#page-2-0)."

This document covers the following topics:

- • [System Requirements](#page-2-0)
- • [Installing SQL Server 2005](#page-3-0)
- • [Uninstalling SQL Server 2005](#page-7-0)
- • [Getting Help](#page-7-1)

## <span id="page-2-0"></span>System Requirements

This OEM version of SQL Server 2005 is intended for use only on the following Dell PowerEdge™ platforms:

- 830
- 1800
- 2850
- 2800

Table 1-1 lists the OEM versions of SQL Server 2005 software and the supported operating systems.

#### Table 1-1. Supported Software

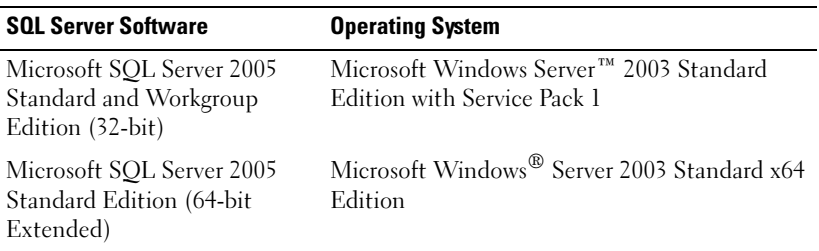

Table 1-2 shows the various system components that are required for SQL Server 2005.

| <b>Component</b>             | <b>Requirement</b>                                                                                             |
|------------------------------|----------------------------------------------------------------------------------------------------|
| Memory $(RAM)^T$             | 512 MB minimum (1 GB or more recommended)                                                                      |
|                              | <b>NOTE:</b> If installing the Workgroup Edition on an x86<br>system, a maximum of 3 GB of memory is allowed.  |
|                              | <b>NOTE:</b> If installing the software on an EM64T system, a<br>maximum of 32 terabytes of memory is allowed. |
| Hard disk space <sup>2</sup> | 350 MB of available hard disk space for full installation;<br>390 MB for sample databases                      |
| Monitor                      | VGA or higher resolution                                                                                       |
| Pointing device              | Microsoft mouse or compatible pointing device.                                                                 |
| DVD drive                    | Required                                                                                                    |

Table 1-2. System Requirements

<sup>1</sup>Additional memory may be required, depending on operating system requirements. *2* Actual requirements will vary based on your system configuration and the applications and features you choose to install.

## <span id="page-3-0"></span>Installing SQL Server 2005

#### Preparing for Installation

Before installing SQL Server 2005, perform the following steps:

- 1 Ensure that the system meets the requirements described in "System" Requirements."
- 2 If you have another instance of SQL Server already installed on your system, back up this instance before you proceed.
- **3** Log on as an administrator.
- 4 Enable the Internet Information Services (IIS) with the following procedure:
	- a Click Start $\rightarrow$  Settings  $\rightarrow$  Control Panel, and then double-click Add or Remove Programs.

The Add or Remove Windows Components screen appears.

**b** From the left window pane, select Add/Remove Windows Components.

The Windows Components Wizard screen appears.

- **c** Select Application Server, and then click Details.
- d Select Internet Information Services, and then click OK. The Windows Components Wizard screen appears.
- e Click Next. The Configuring Components screen appears.
- f When prompted, insert the Windows Server 2003 Service Pack 1 CD into your CD drive, and click OK.

The Completing the Windows Component Wizard screen appears.

- g Click Finish.
- 5 Shut down all services dependent on SQL Server, including any service using Open DataBase Connectivity (ODBC), such as Microsoft IIS.
- 6 Uninstall all incompatible SQL components from your system.

#### Installing SQL Server 2005

- 1 Log on as an administrator (if required).
- 2 Insert the first Microsoft SQL Server 2005 CD into your CD drive.
- 3 Start the installation process by performing one of the following procedures:
	- If the CD starts automatically, click Server components, tools, Books Online, and samples on the initial CD screen.
	- If the CD does not start automatically, select Start  $\rightarrow$  Settings  $\rightarrow$ Control Panel, double-click on Add or Remove Programs and make the appropriate selections to run setup.bat from the Microsoft SQL Server 2005 CD.

The End User License Agreement screen appears.

4 If you agree to the terms in the User License Agreement, click Next. The Installing Prerequisites screen appears.

#### 5 Click Install.

The system installs the required software components.

**6** Click Next.

The System Configuration Check screen appears.

The installation software scans your system, and then the Welcome to the Microsoft SQL Server Installation Wizard screen appears.

7 Click Next.

The System Configuration Check screen appears.

8 Click Next.

The Registration Information screen appears.

9 Type the name, company name, and the 25-character Product Key in the appropriate fields, and then click Next.

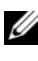

 $\mathscr{U}$  NOTE: You must type a name in the Name field. Typing a name in the Company field is optional.

The Components to Install screen appears.

10 Select the components that you want to install or upgrade, and then click Next.

The Instance Name screen appears.

11 Select the appropriate instance option, and then click Next.

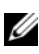

 $\mathbb Z$  NOTE: Select the Default instance option to upgrade to an existing default instance, or select the Named instance option to upgrade to an existing named instance. If you select the Named instance option, you must enter a name.

The Service Account screen appears.

12 Accept the default settings or customize the service accounts and start **Services** 

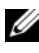

 $\mathscr{D}$  **NOTE:** If you select the Use a domain user account option, you must enter a username, password, and domain.

The Authentication Mode window appears.

13 Accept the default selection Windows Authentication Mode or select Mixed Mode, and then click Next.

The Collation Settings screen appears.

14 Select the collation settings for you system, and then click Next.

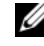

 $\mathscr{A}$  NOTE: For compatibility with previous versions of SQL Server, select the SQL collations option.

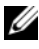

 $\mathscr{D}$  **NOTE:** If you are installing the Reporting Services component, the Report Server Installation Options screen appears. Select the appropriate report installation option, and then click Next.

The Error and Usage Report Settings screen appears.

**15** Select the appropriate error and reporting options, and then click Next.

The Ready to Install screen appears with a list of software components that will be installed on your system.

16 Click Install.

The Setup Progress window appears and the file copy process starts. If the system does not prompt you to insert the second Microsoft SQL Server 2005 CD into the CD drive, go to step 18.

17 Insert the second Microsoft SQL Server 2005 CD, into your CD drive, and then click OK.

The file copy process continues.

**18** When prompted, click Next. The Completing Microsoft SQL Server 2005 window appears.

19 Click Finish to complete the installation.

#### Verifying the Installation

- 1 Restart your system.
- 2 Navigate to the Server Configuration Manager.
- 3 Stop, and then start SQL Server Services.

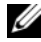

**NOTE:** By default, SQL Server 2005 starts automatically when you boot your system.To prevent SQL Server 2005 from starting during system boot, reconfigure the appropriate settings in Configuration Manager.

## <span id="page-7-0"></span>Uninstalling SQL Server 2005

Perform the following steps in the exact order to uninstall SQL Server 2005:

- 1 Log on as an administrator.
- 2 Click Start, select Settings→ Control Panel, and then double-click Add or Remove Programs.
- 3 Select Microsoft SQL Server 2005, and then click Remove. The Component Selection screen appears.
- 4 Select the components you want to remove, and then click Next. The Confirmation screen appears.
- **5** Click Finish to proceed.

The System Configuration Check screen appears.

Next, the Setup Progress screen appears and the uninstall process begins. When completed the Add or Remove Programs screen appears.

## <span id="page-7-1"></span>Getting Help

Technical information is available from the Dell Support website at support.dell.com. Additional information is also available at the following Microsoft websites:

- www.microsoft.com/sql/default.mspx
- www.microsoft.com/windowsserver2003/guide

### Getting Started Support

Dell provides free Getting Started support on basic installation and verification of the installation for 30 days after the original invoice date. This free support is valid only on the configurations listed in Table 1-1.

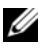

**NOTE:** All other support is provided through Dell Advanced Software Support.

#### Dell Advanced Software Support

 $\mathscr{D}$  NOTE: The following service is not always available in all locations outside the continental U.S. Call your local technical representative for information on availability.

Technical assistance for SQL Server is provided through Dell Advanced Software Support, a fee-based service. For more information, see the Dell support website at support.dell.com.